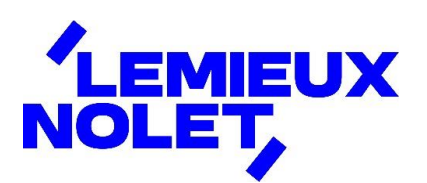

## PORTAIL CCH IFIRM DE LEMIEUX NOLET

Procédure − Mot de passe oublié

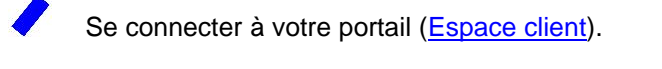

Cliquer sur mot de passe oublié.

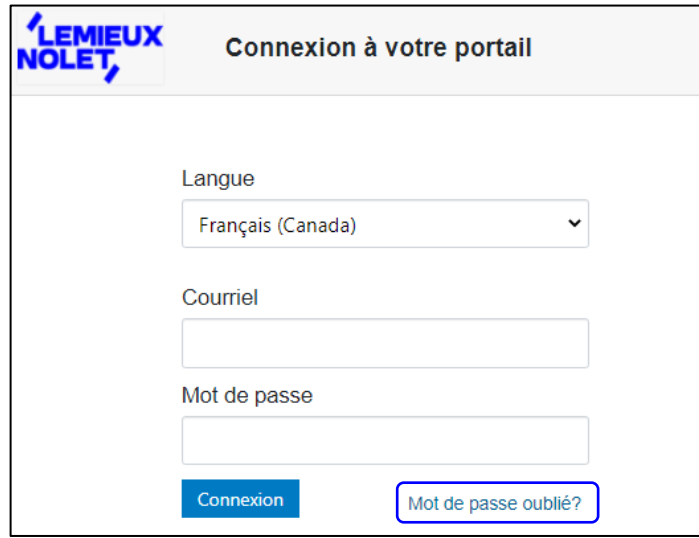

Entrer votre **courriel** et cliquer sur *OK*.

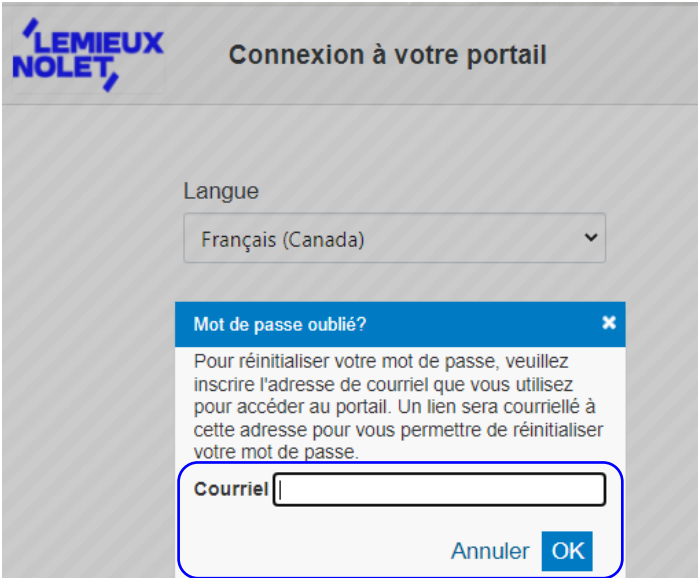

Un message indiquera que votre demande a été traitée et que recevrez à votre adresse courriel un lien pour créer un nouveau mot de passe (voir vos courriers indésirables au besoin).

Ouvrir le courriel et cliquer sur *cliquer ici*.

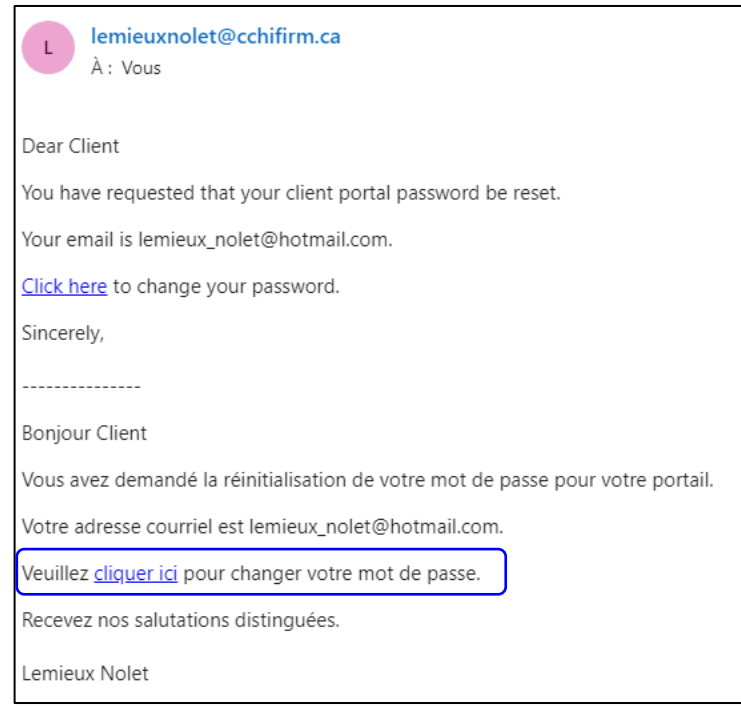

*Saisir et confirmer votre nouveau mot de passe* et cliquer sur *Modifier le mot de passe*.

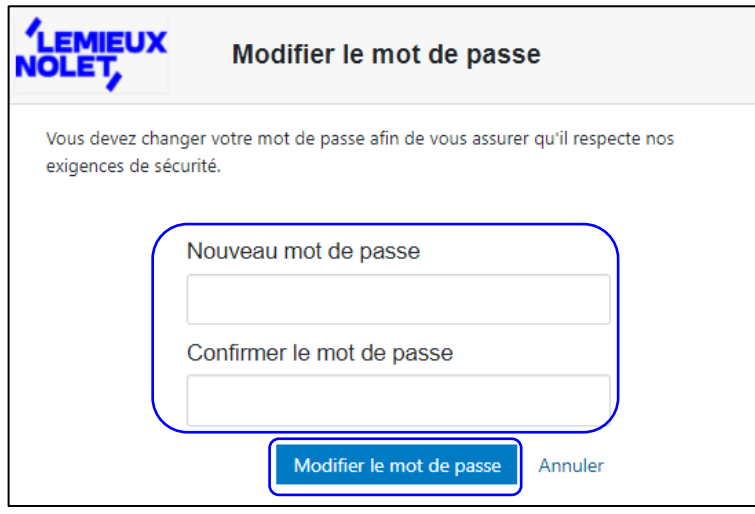

Vous pouvez maintenant vous connecter à votre portail [\(Espace client\)](https://lemieuxnolet.cchifirm.ca/clientportal/).

 $\sqrt{2}$ 

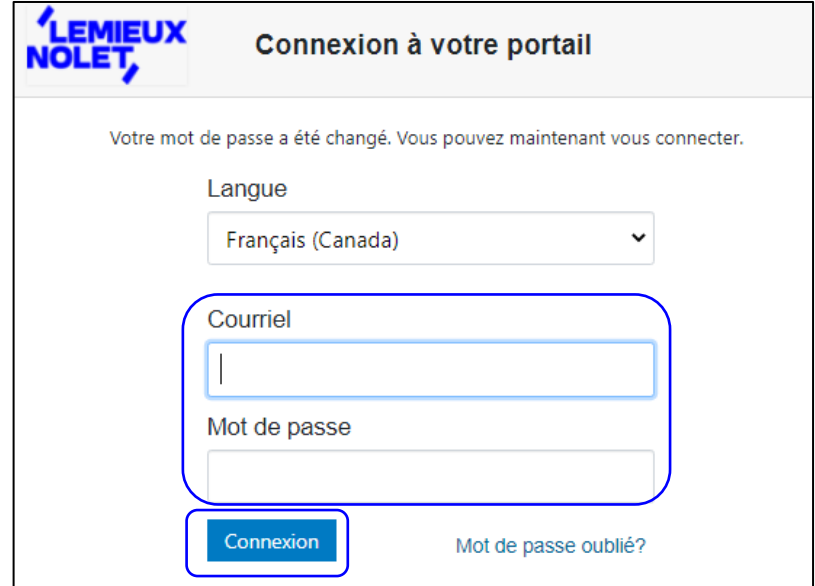